# **Panopto**

Importing captions with for your videos using Panopto online video library.

## **Importing Captions with Panopto**

#### **Getting Started**

- Find and open the session where you wish to manage the captions in the Panopto Editor (<u>UTSA Panopto</u>). Select the Edit Icon.
- 2. Select **Captions** from the left side of the editor, and then click the **Import** captions drop-down (See Figure 1).

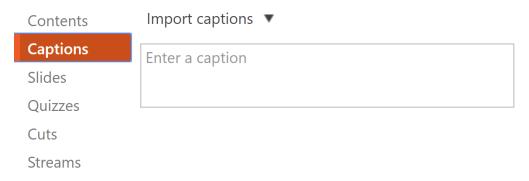

Figure 1

a. If no captions currently exist for this session, import the machinegenerated captions by clicking **Import automatic captions** (*Fig. 2A*).

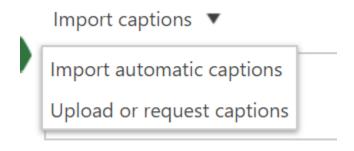

Figure 2A

b. This is what the drop-down will look like if captions do exist for the session (*Fig. 2B*).

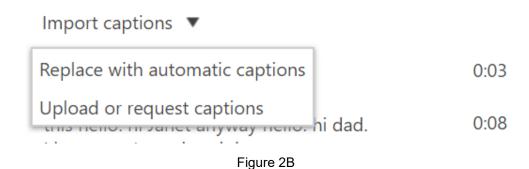

- 3. Select Upload or request captions.
- 4. If you have a **script available**, select the option to **Upload your Captions** file (*Fig. 3*).

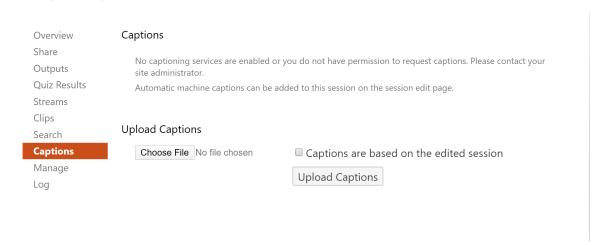

Figure 3

#### **Editing the Captions**

5. If your captions do exist and have been processed successfully, you will then be able to edit each individual caption by clicking the **three dots** next to the caption and choosing **Edit** (*Fig. 4*).

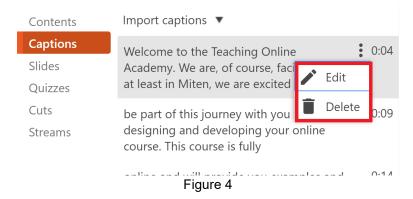

6. You can completely delete the caption by clicking the **trash can** icon.

a. Note: At any time while making these edits, you can press Shift+Space to play/pause the session playback, while editing captions.

### **Publish your changes**

7. Once you've imported/edited your captions, commit the changes by pressing the **Apply** button on the top right of the Editor (*Fig. 5*).

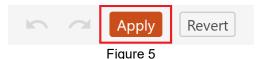

8. You will **receive an email confirmation** when your captions are **done processing** in the **UTSA Panopto Video Library**.